# Geschäftsprozesse erfolgreich digitalisieren

Die digitale Transformation durch die Low-Code-Plattform X4 BPMS beschleunigen

# X4 Data Model

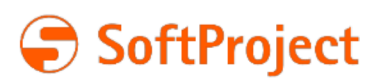

Die in dieser Dokumentation enthaltenen Informationen und die zugehörigen Programme können ohne besondere Ankündigung geändert werden. Für etwaige Fehler übernimmt SoftProject keine Haftung.

Diese Dokumentation und die zugehörigen Programme dürfen ohne schriftliche Zustimmung der SoftProject GmbH weder ganz noch teilweise kopiert, reproduziert, verändert oder in irgendeine elektronische oder maschinenlesbare Form umgewandelt werden.

Alle genannten Warenzeichen sind Warenzeichen der jeweiligen Eigentümer.

Kontakt SoftProject GmbH Am Erlengraben 3 D-76275 Ettlingen Website: [www.softproject.de](http://www.softproject.de)

Vertrieb Telefon: +49 7243 56175-0 [vertrieb@softproject.de](mailto:vertrieb@softproject.de)

SoftProject-Support Telefon: +49 7243 56175-333 [support@softproject.de](mailto:support@softproject.de)

© SoftProject GmbH. Alle Rechte vorbehalten.

# Inhaltsverzeichnis

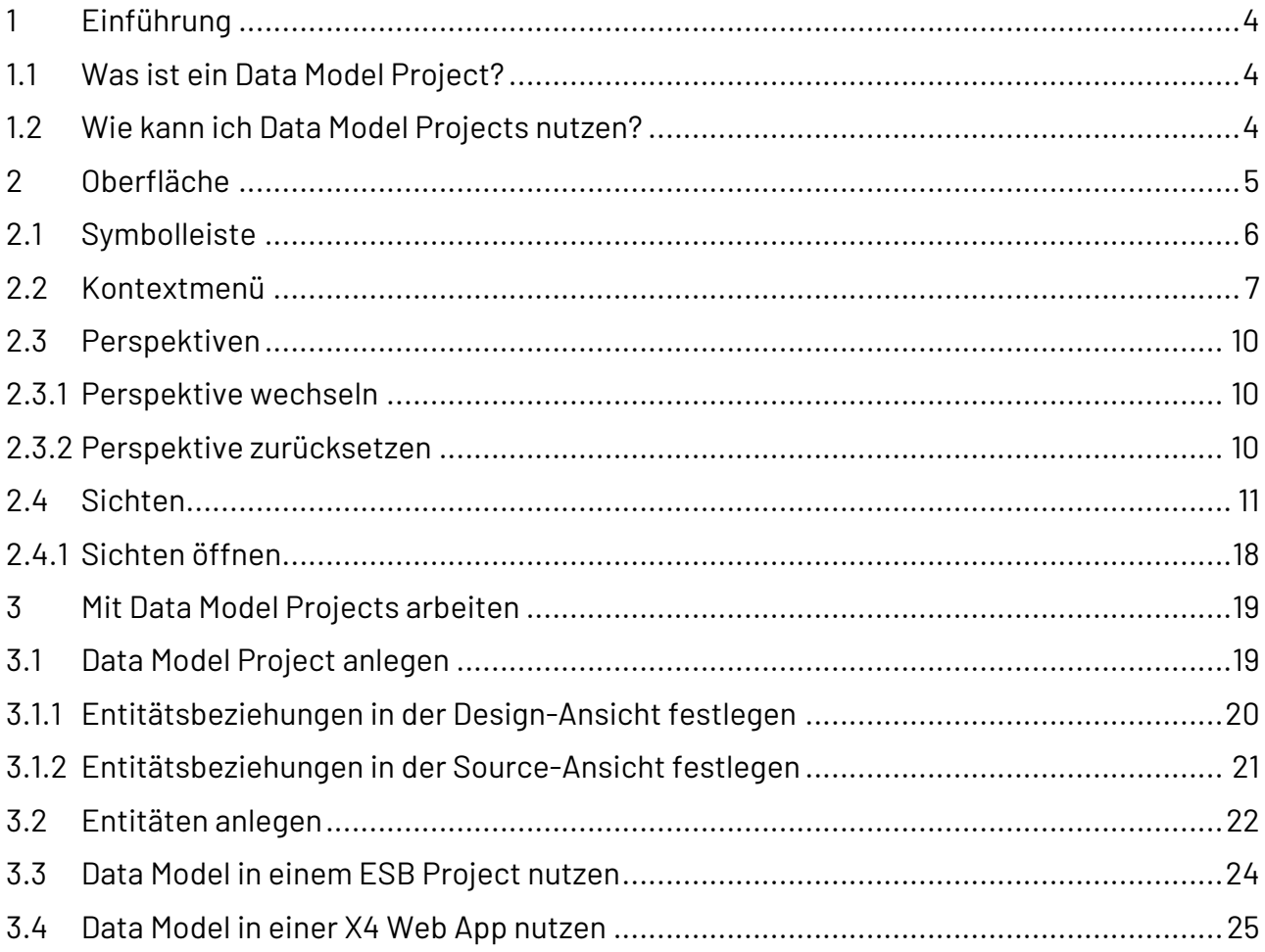

# <span id="page-3-0"></span>1 Einführung

## <span id="page-3-1"></span>1.1 Was ist ein Data Model Project?

Ein Data Model Project ist eine Projektart innerhalb der X4 BPMS, mit der Sie komplexe Datenmodelle definieren und in ESB-Prozesse und X4 Web Apps einbinden können.

## <span id="page-3-2"></span>1.2 Wie kann ich Data Model Projects nutzen?

In einem Data Model Project können Sie komplexe Datenstrukturen abbilden, wie zum Beispiel eine Bestellung mit Adressen und Positionen, die Sie an anderen Stellen wiederverwenden. Das bietet den großen Vorteil, dass Datenmodelle, z. B. in X4 Web Apps, wiederverwendet werden können und nicht mehrfach definiert werden müssen.

<span id="page-4-0"></span>2 Oberfläche

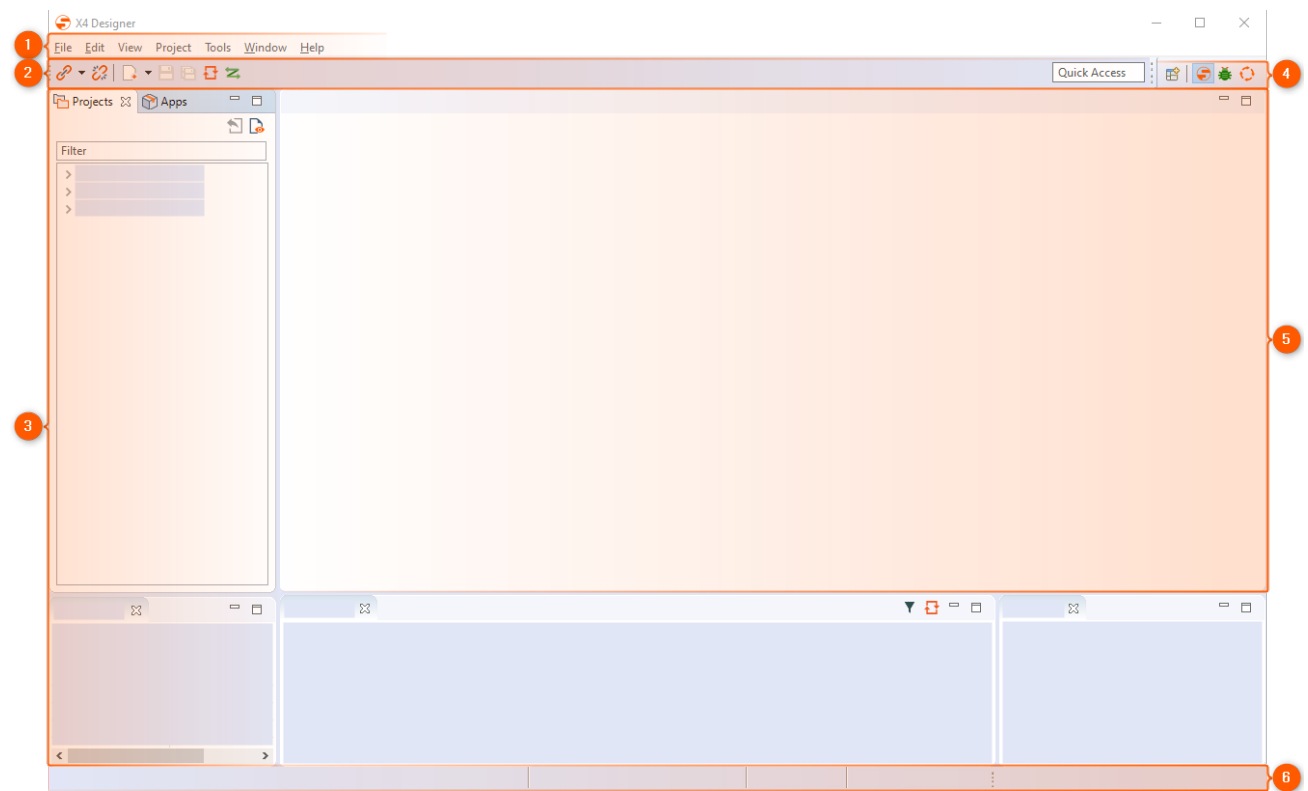

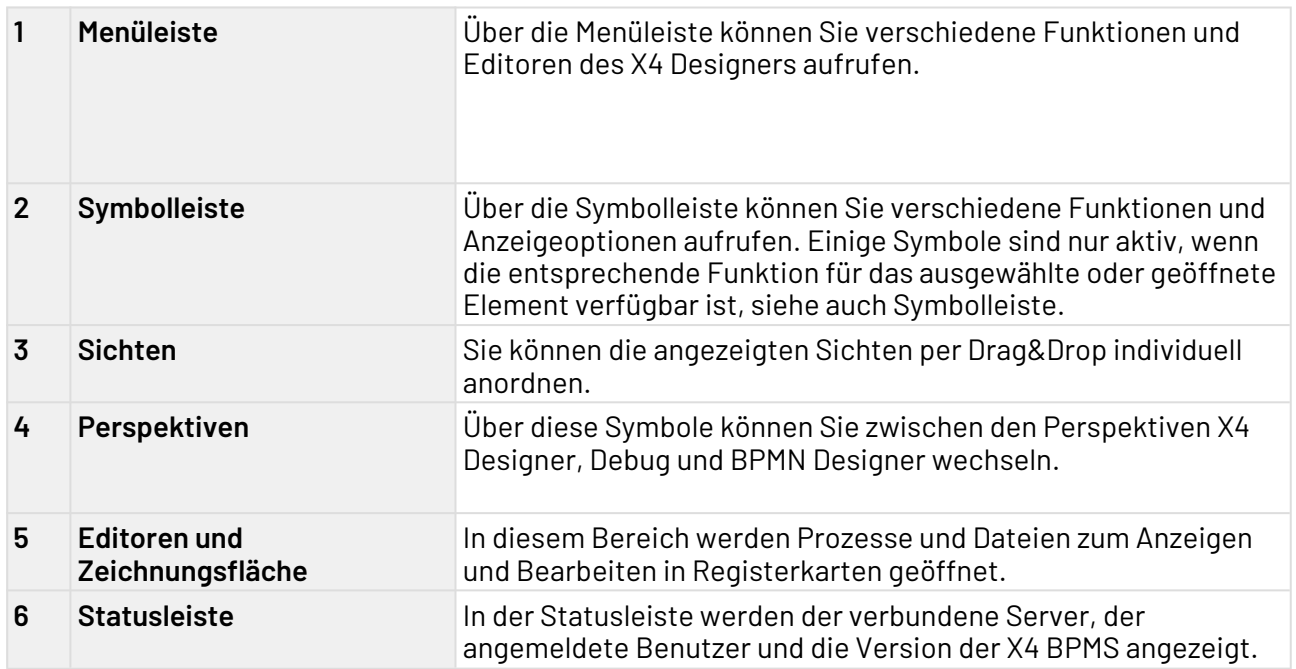

# <span id="page-5-0"></span>2.1 Symbolleiste

Über die Symbolleiste können Sie verschiedene Funktionen und Anzeigeoptionen aufrufen. Einige Symbole sind nur aktiv, wenn die entsprechende Funktion für das ausgewählte oder geöffnete Element verfügbar ist.

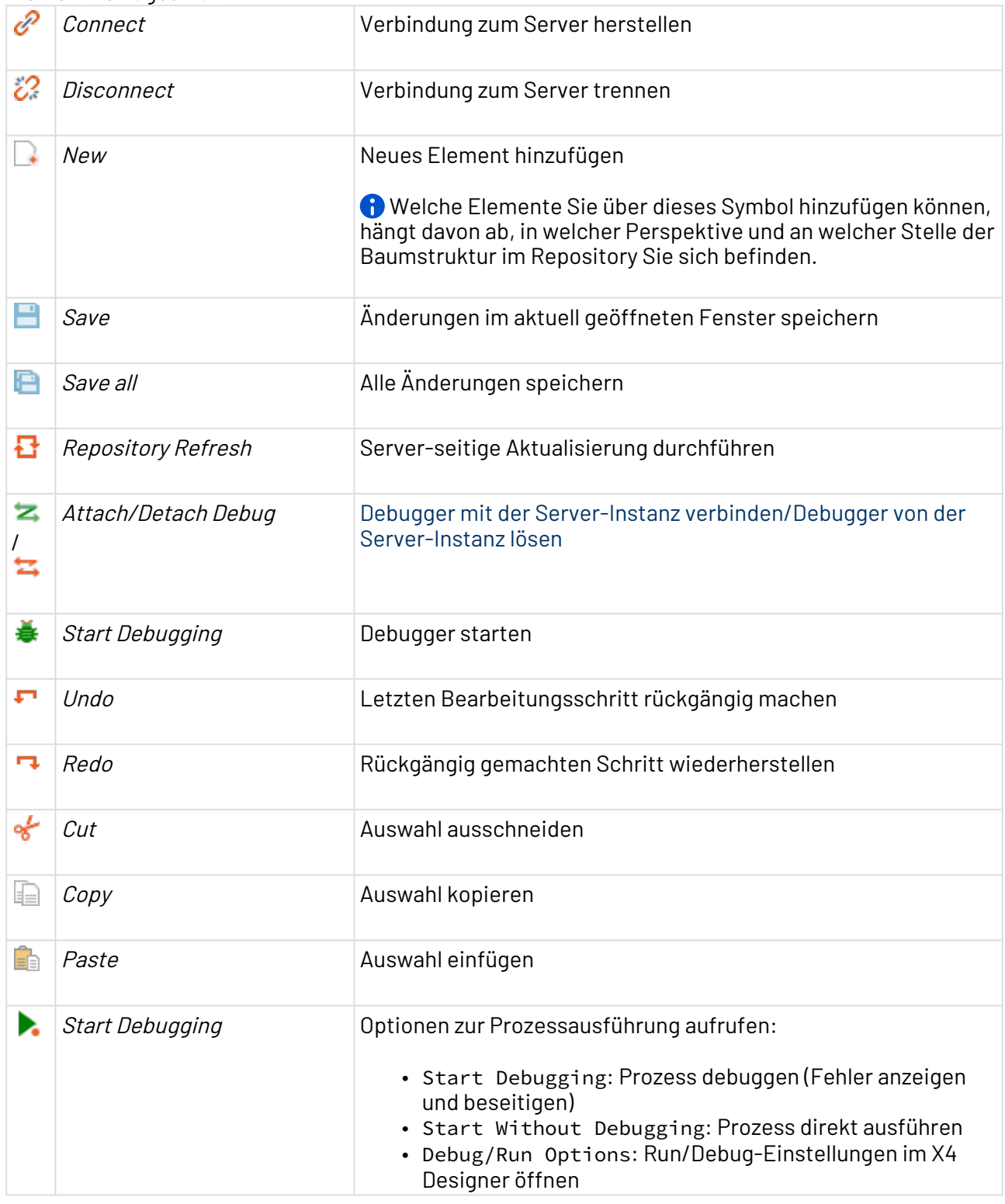

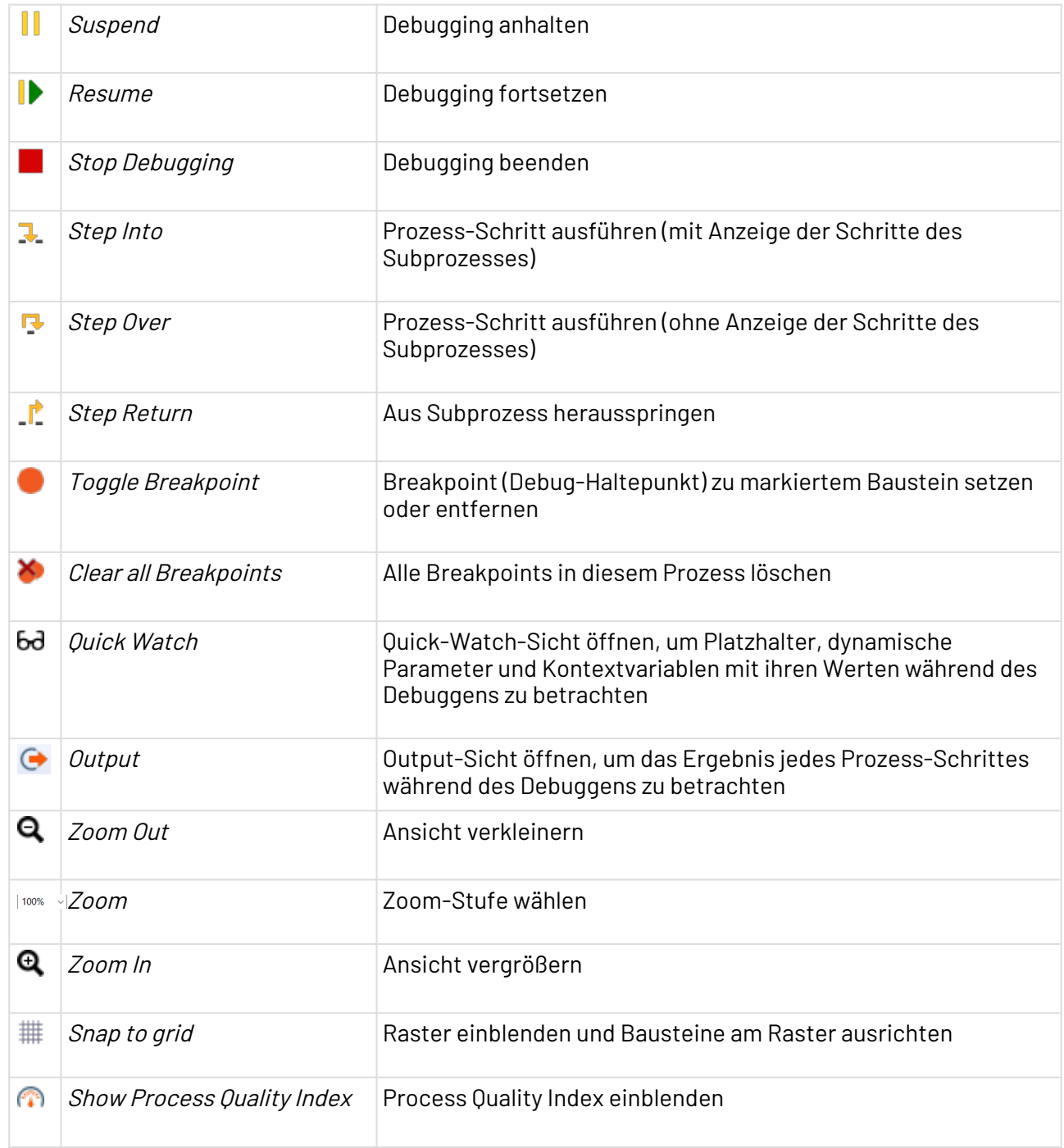

## <span id="page-6-0"></span>2.2 Kontextmenü

**Kontextmenü für Prozessbausteine** 

Wenn Sie im Editor-Bereich des X4 Designers mit der rechten Maustaste auf einen Prozessbaustein klicken, stehen Ihnen je nach Bausteinart und Prozesstyp verschiedene Funktionen zur Verfügung: Add Component Neue Prozesskomponente hinzufügen

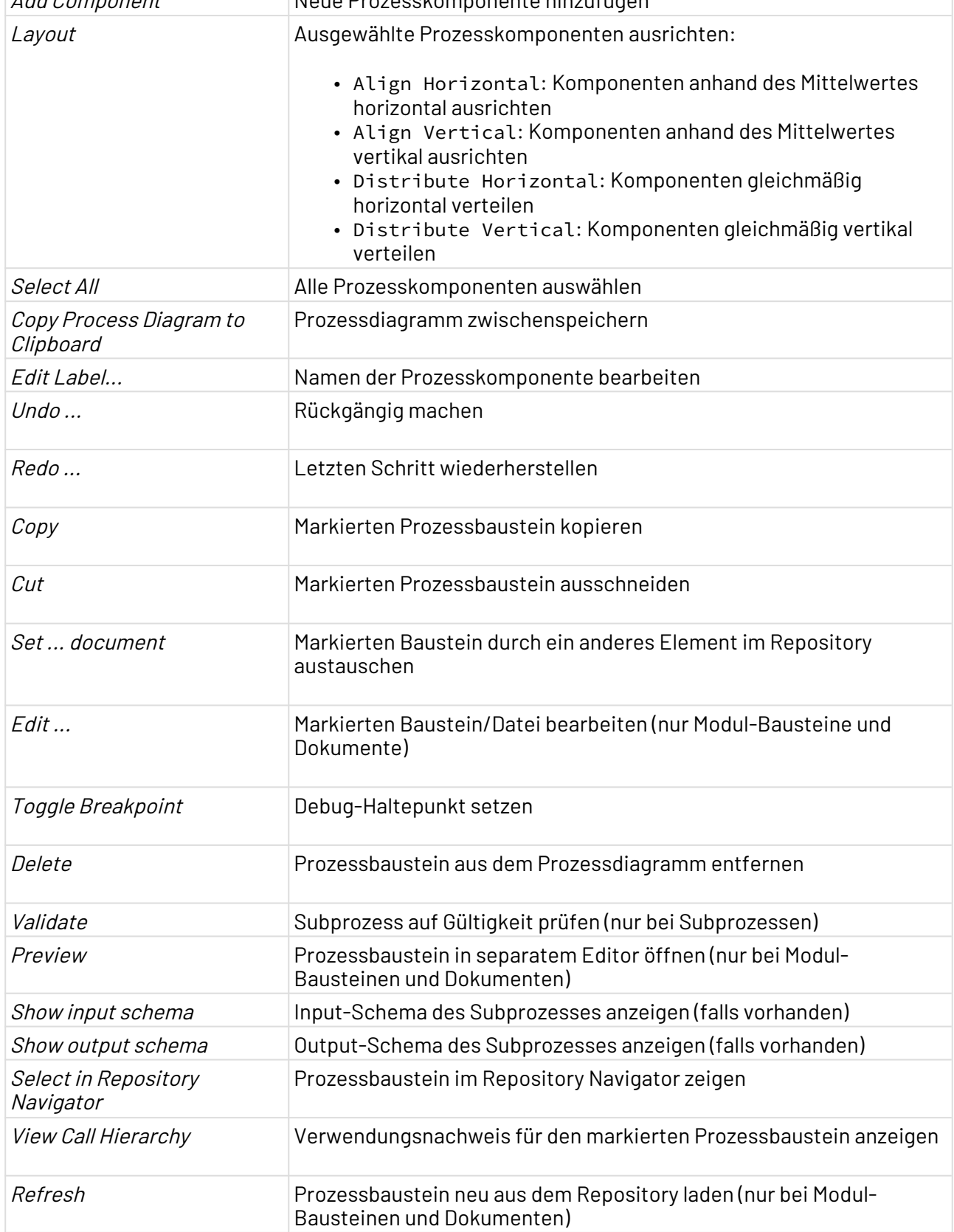

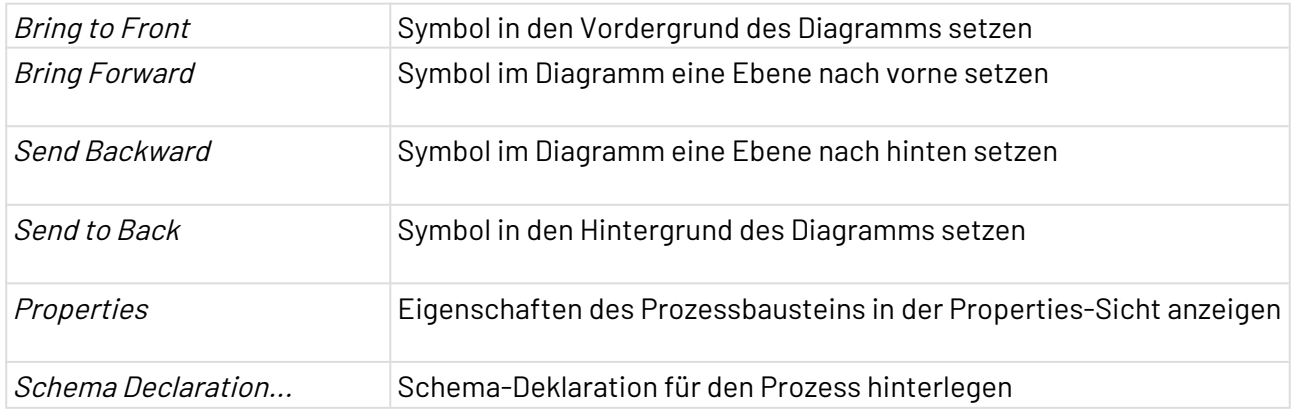

#### **Kontextmenü in der Projects-Sicht**

Das Kontextmenü können Sie per Rechtsklick auf ein Element in der **Projects**-Sicht aufrufen.

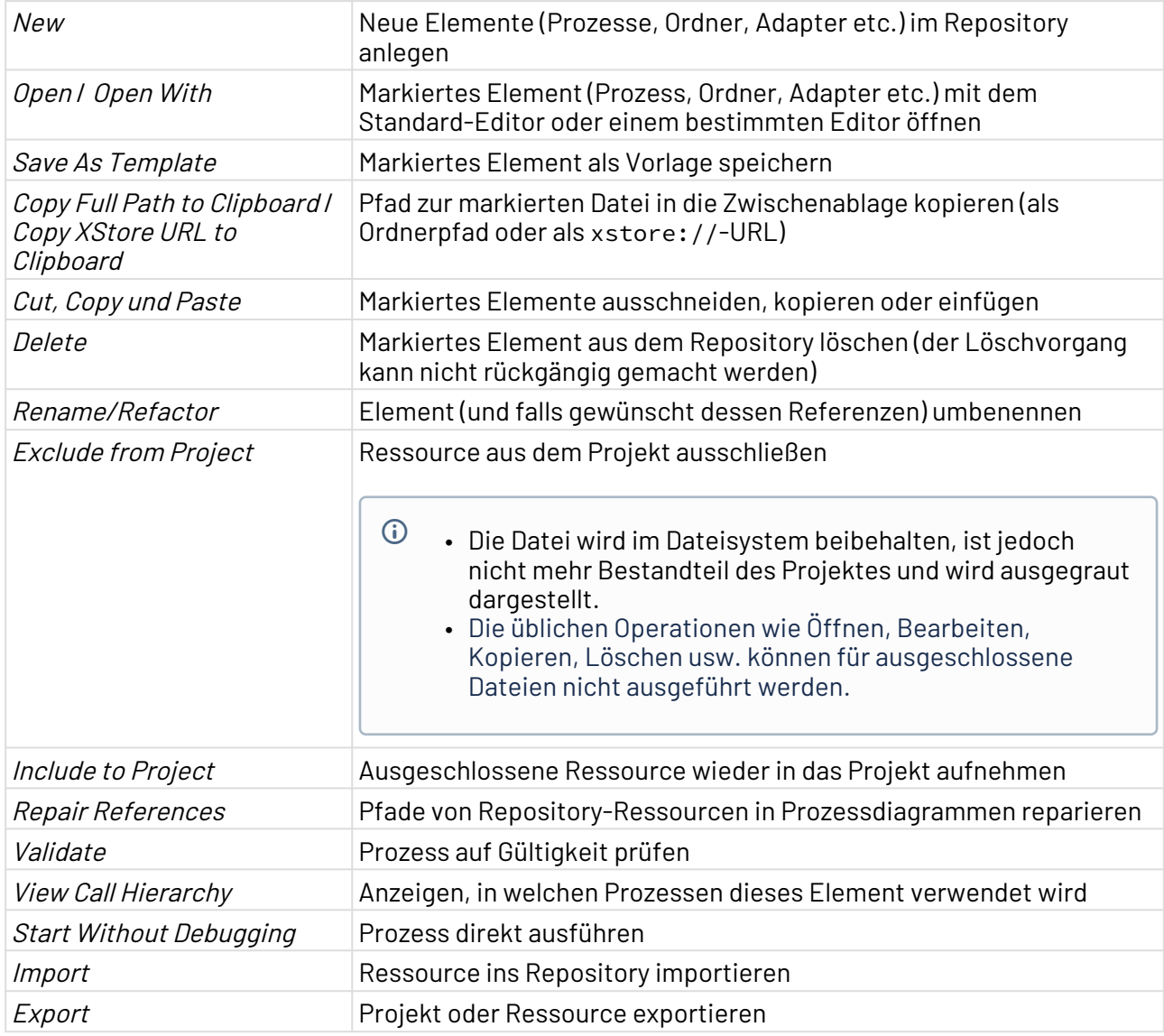

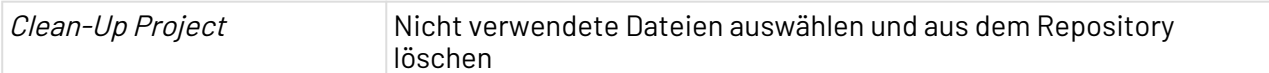

### <span id="page-9-0"></span>2.3 Perspektiven

Eine Perspektive ist eine festgelegte Anordnung von Sichten und dem Editorbereich. Sie können per Drag&Drop individuell anordnen.

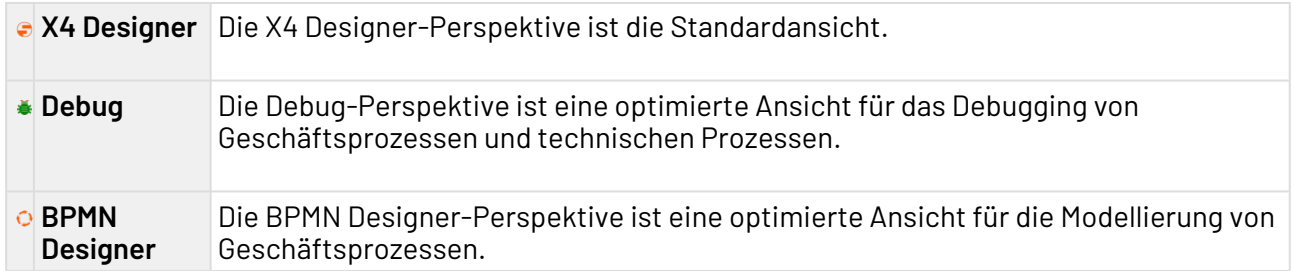

#### <span id="page-9-1"></span>2.3.1 Perspektive wechseln

Im X4 Designer können Sie zwischen Perspektiven wechseln. Die Anordnung der Sichten bleibt dabei erhalten.

• Um die Perspektive zu wechseln, klicken Sie im oberen rechten Bildschirmbereich auf das Symbol der gewünschten Perspektive.

#### <span id="page-9-2"></span>2.3.2 Perspektive zurücksetzen

Um eine Perspektive zurückzusetzen, gehen Sie wie folgt vor:

- 1. Wechseln Sie in die Perspektive.
- 2. Wählen Sie in der Menüleiste **Window > Reset Window Layout**.

### <span id="page-10-0"></span>2.4 Sichten

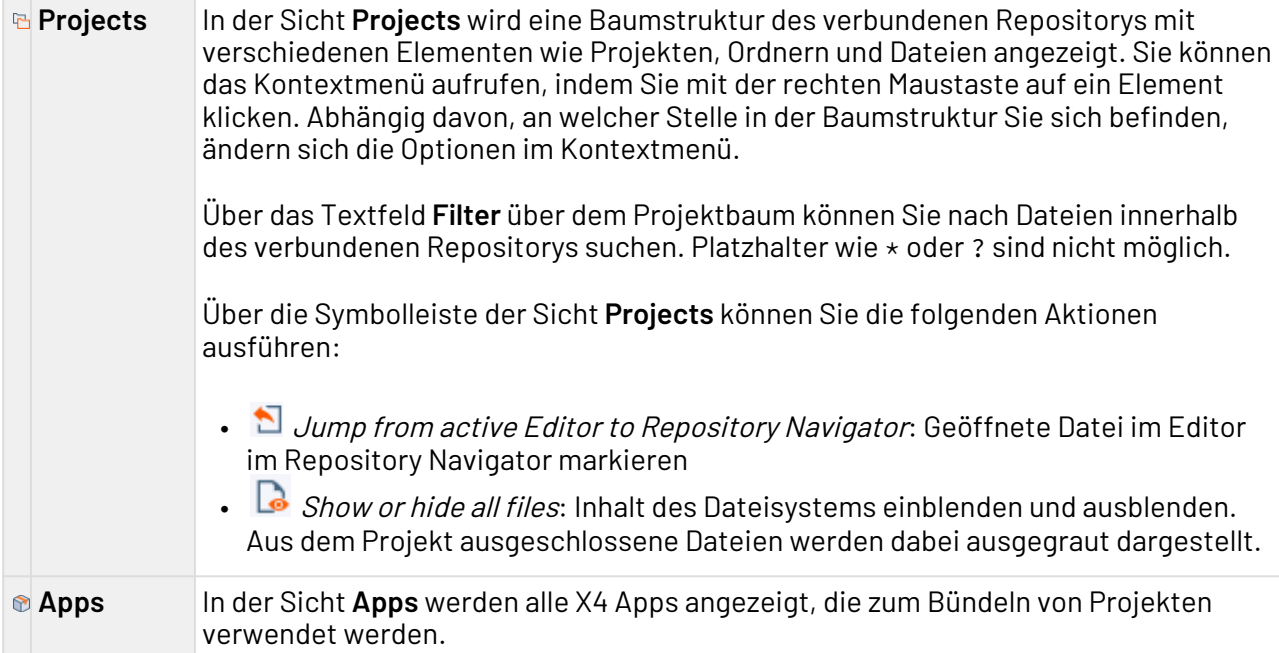

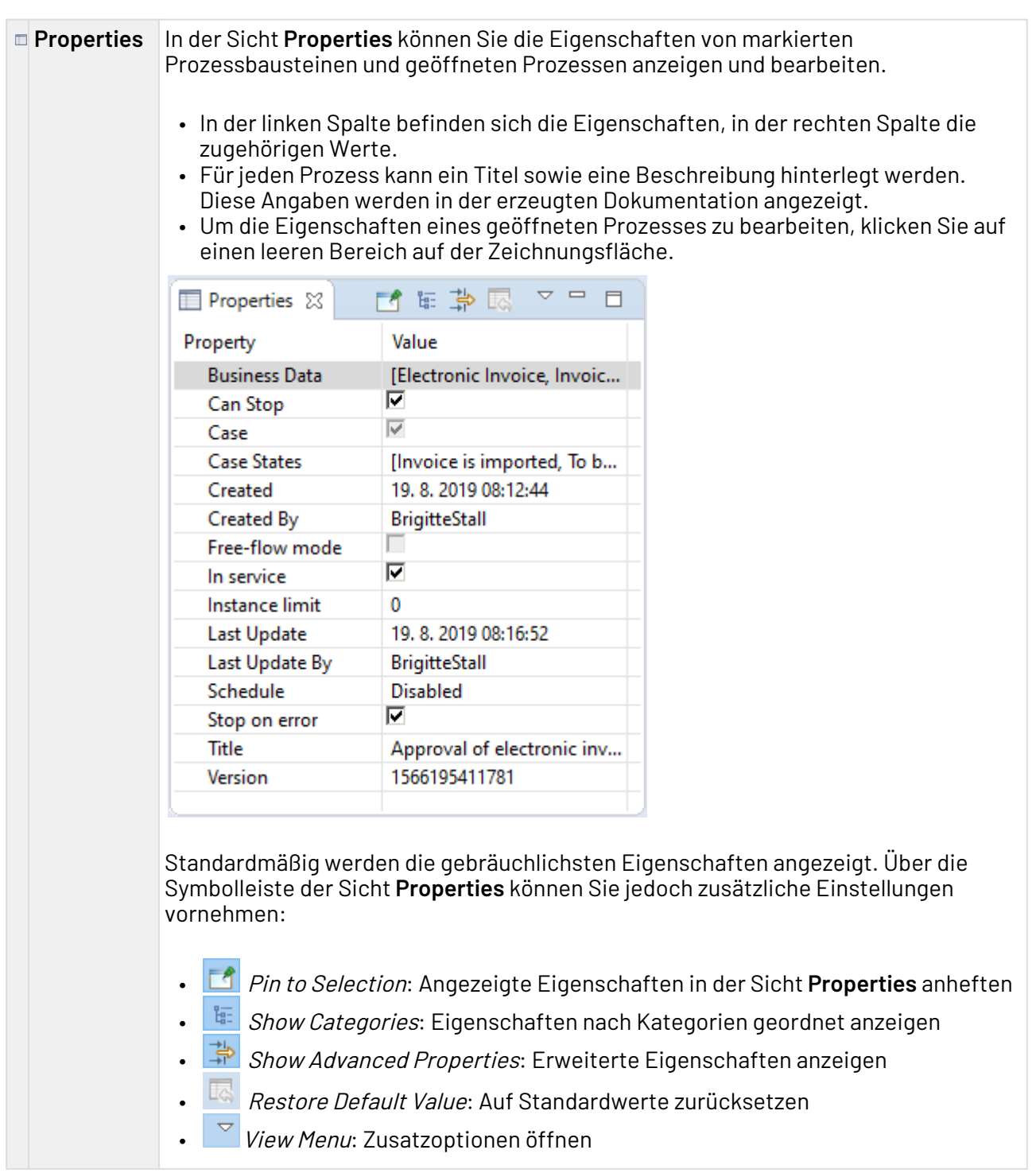

#### **Run/Debug**  Wird ein Prozess auf Fehler überprüft bzw. simuliert, werden in der Sicht **Run/Debug Console Console** zu jedem ausgeführten Prozess-Schritt Debug-Informationen angezeigt. Fehlermeldungen werden rot hervorgehoben, erfolgreiche Statusmeldungen grün. Wenn ein Prozess-Schritt ein Zwischenergebnis ausgibt, wird dieses während des Debuggens in einer temporären Datei gespeichert, die Sie über den entsprechenden Verweis ansehen können (z. B. <file://1376054979039/>). Sie können die Sicht **Run/Debug Console** über das Menü **View** > **Run/Debug Console** aufrufen.

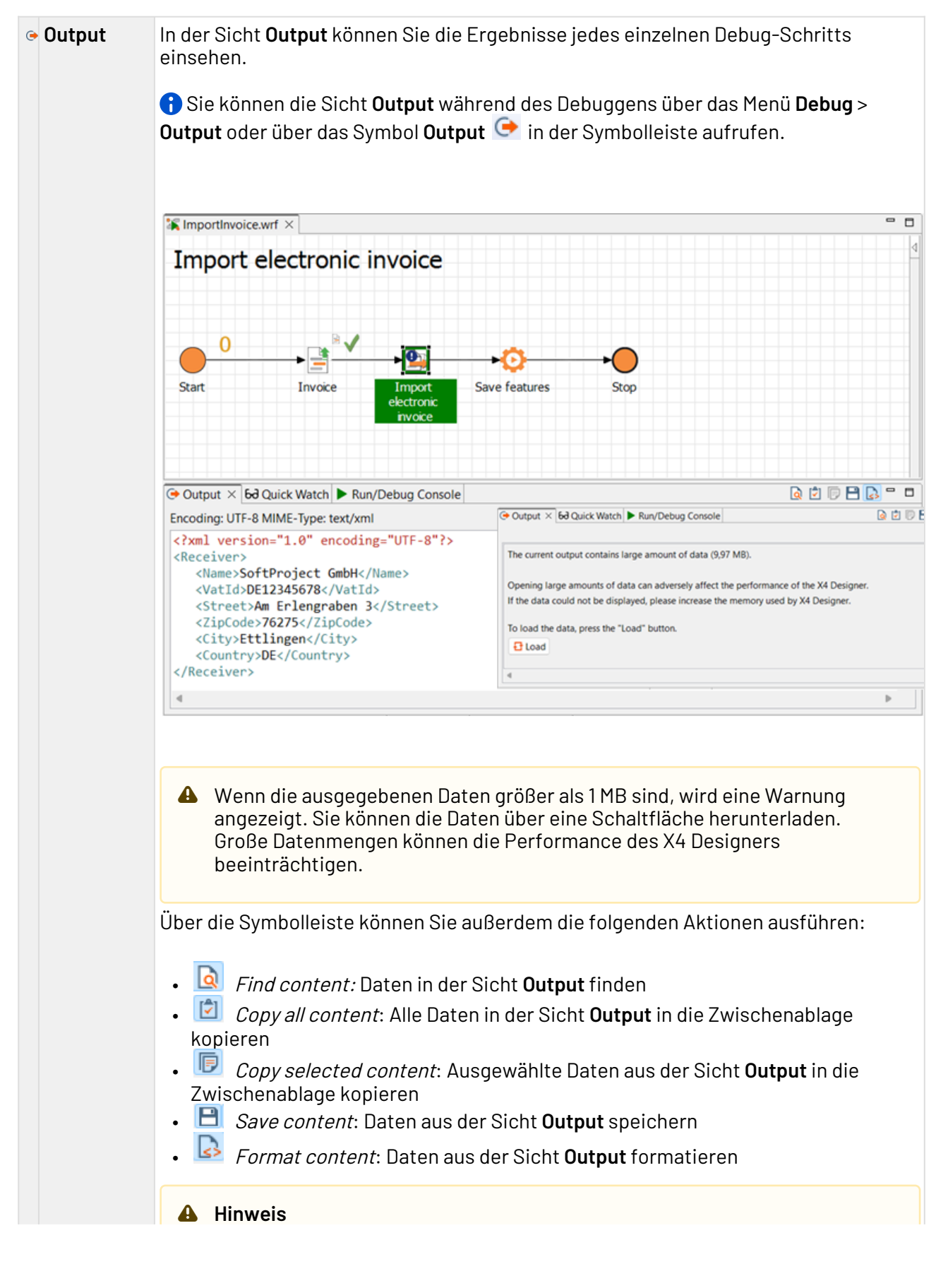

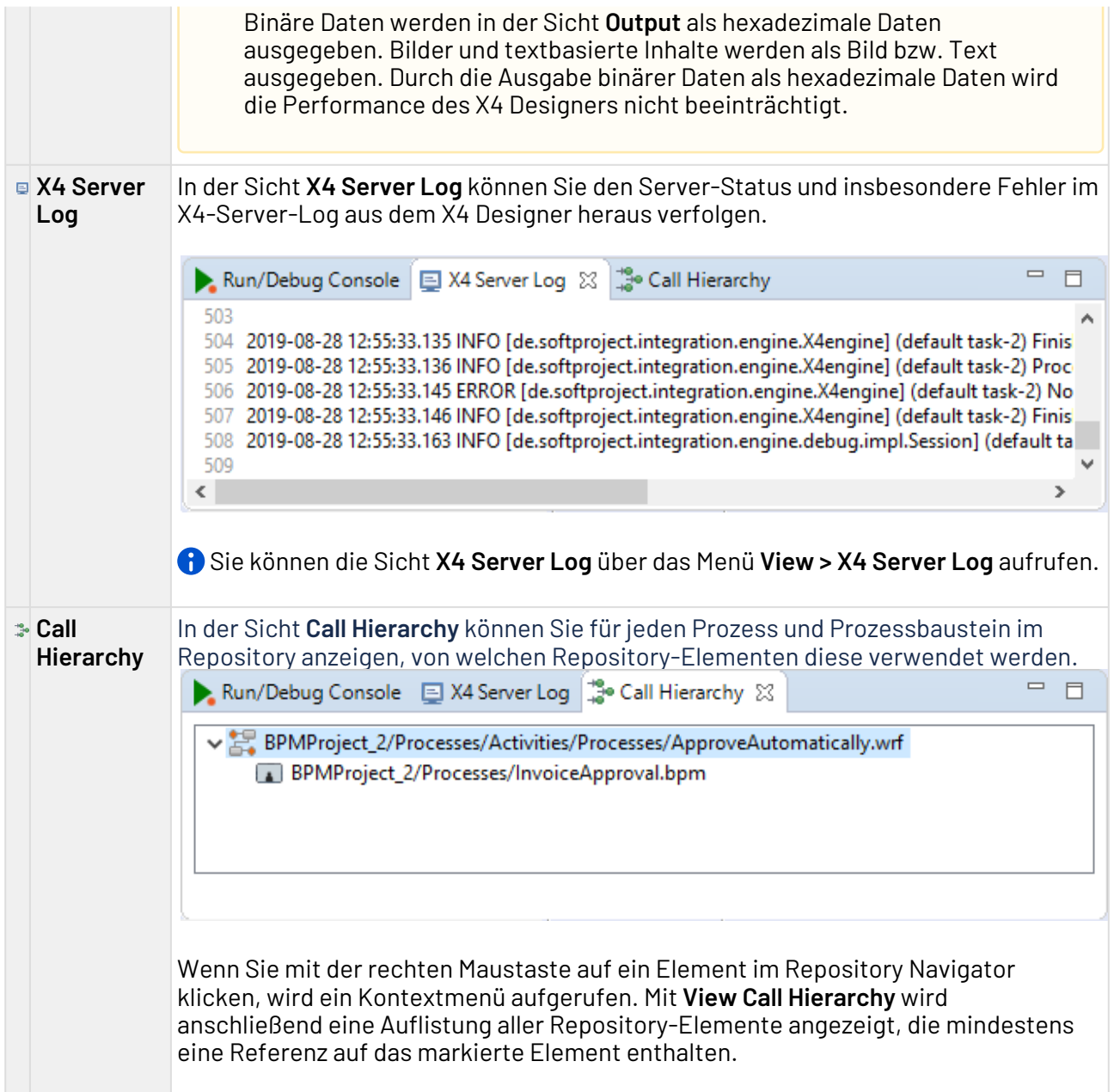

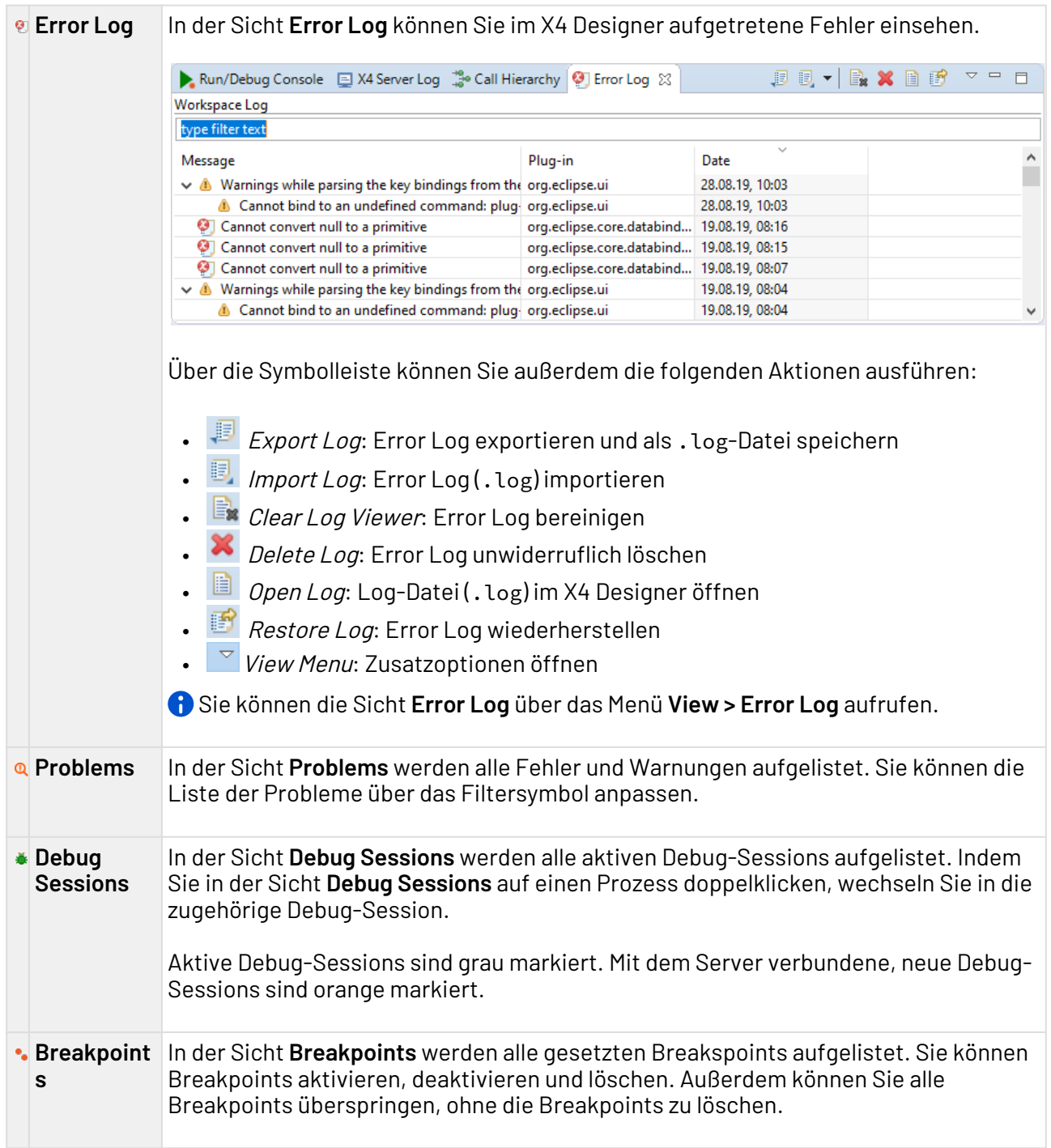

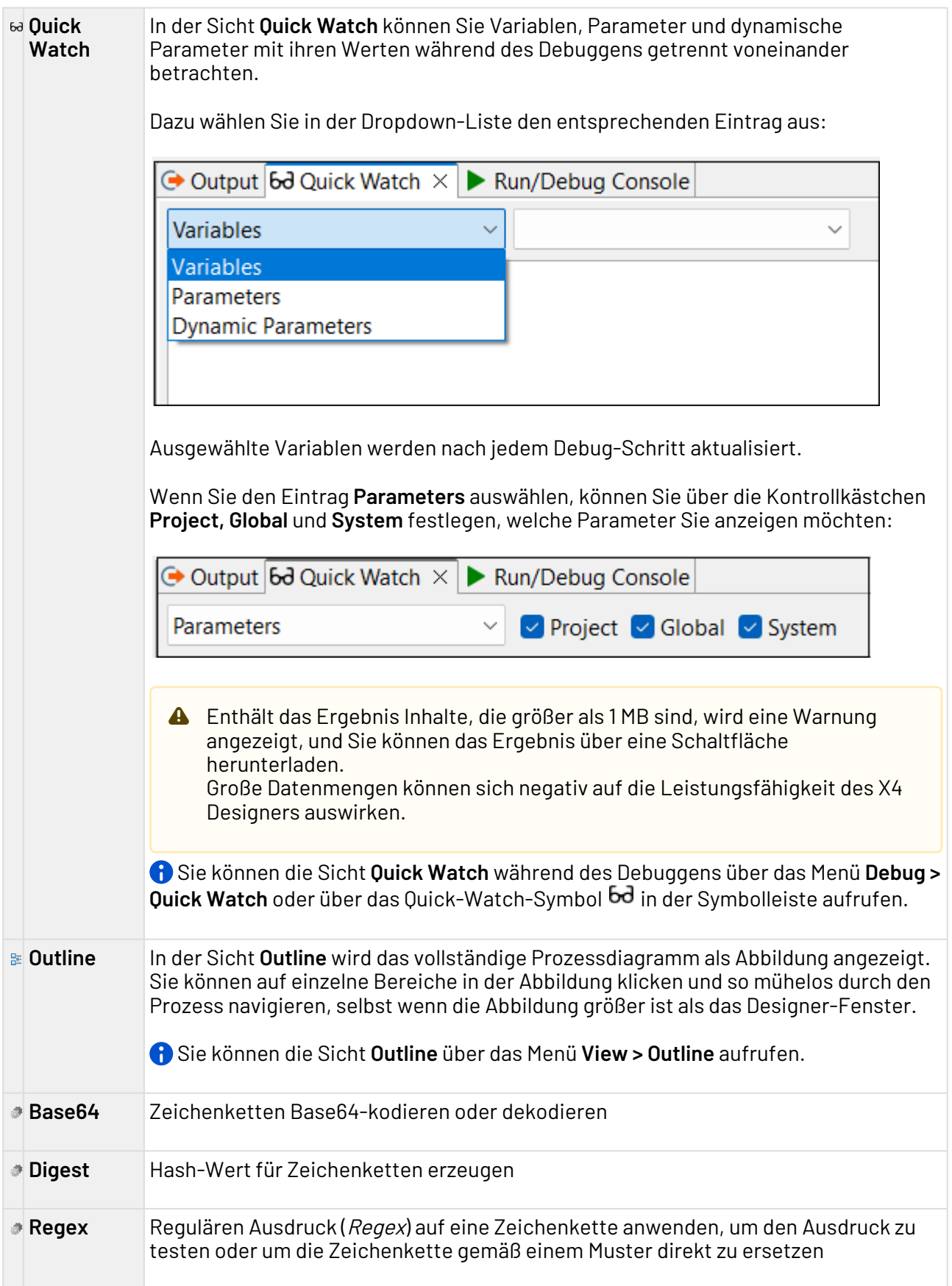

**URLCodec** Zeichenketten URL-kodieren oder dekodieren

### <span id="page-17-0"></span>2.4.1 Sichten öffnen

In der Perspektive **BPMN Designer** können keine weiteren Sichten geöffnet werden, da alle relevanten Sichten standardmäßig geöffnet sind.

• Wählen Sie in der Menüleiste im Menü **View** die gewünschte Sicht.

# <span id="page-18-0"></span>3 Mit Data Model Projects arbeiten

Mit dem Projekttyp **Data Model Project** können Sie komplexe Datenmodelle definieren und in ESB-Prozesse und X4 Web Apps einbinden. In einem Data Model Project können Sie komplexe Datenstrukturen abbilden, wie zum Beispiel eine Bestellung mit Adressen und Positionen, die Sie an anderen Stellen wiederverwenden. Das bietet den großen Vorteil, dass Datenmodelle z. B. in X4 Web Apps wiederverwendet werden können und nicht mehrfach definiert werden müssen.

### <span id="page-18-1"></span>3.1 Data Model Project anlegen

So legen Sie ein neues Data Model Project an:

- 1. Klicken Sie im X4 Designer in der Sicht **Projects** mit der rechten Maustaste, und wählen Sie im Kontextmenü den Eintrag **New**.
- 2. Wählen Sie **Data Model Project**.

Alternativ können Sie im Menü **File** auf **New** klicken und **Data Model Project** auswählen.

- 3. Geben Sie im Dialogfenster **Project Creation Wizard** einen Namen für Ihr Projekt ein.
- 4. Wählen Sie **Finish**.

Data Model Projects haben eine vordefinierte Ordnerstruktur, die beim Anlegen eines neuen Data Model Projects automatisch angelegt wird.

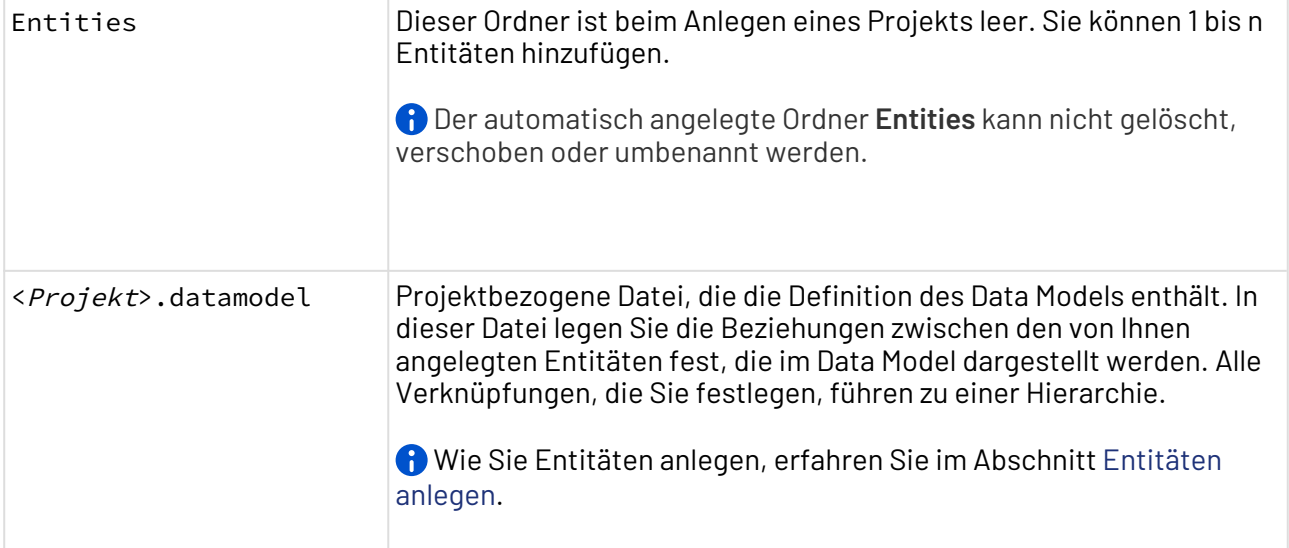

### <span id="page-19-0"></span>3.1.1 Entitätsbeziehungen in der Design-Ansicht festlegen

Sie können Beziehungen zwischen Entitäten im grafischen Editor in der .datamodel-Datei anlegen. Um den Editor zu öffnen, wählen Sie am unteren Rand des Fensters **Entity Relationships** die Registerkarte **Design**.

So legen Sie Beziehungen zwischen Entitäten in der Design-Ansicht fest:

- 1. Wählen Sie **Add**, um eine neue Entitätsbeziehung hinzuzufügen.
- 2. Wählen Sie in den Dropdown-Listen **From Entity**, **To Entity** und **Cardinality** die gewünschten Werte für die Ausgangsentität, die Zielentität und die Kardinalität aus.
	- Die Dropdown-Listen **From Entity** und **To Entity** enthalten alle im Projekt verfügbaren Entitäten. Wenn Sie Entitäten im Projekt anlegen oder löschen, werden die Werte in beiden Dropdown-Listen automatisch aktualisiert, ohne dass Sie den Editor schließen müssen.

In der Dropdown-Liste **Cardinality** können Sie zwischen den Kardinalitätswerten **OneToOne**, **OneToMany** und **ManyToOne** wählen.

3. Geben Sie im Feld **Relation Property** die gewünschte Property für die Beziehung zwischen den Entitäten an. Dieses Feld ist ein Freitextfeld.

Beispielhaft kann ein Aufbau von Entitätsbeziehungen wie hier gezeigt aussehen:

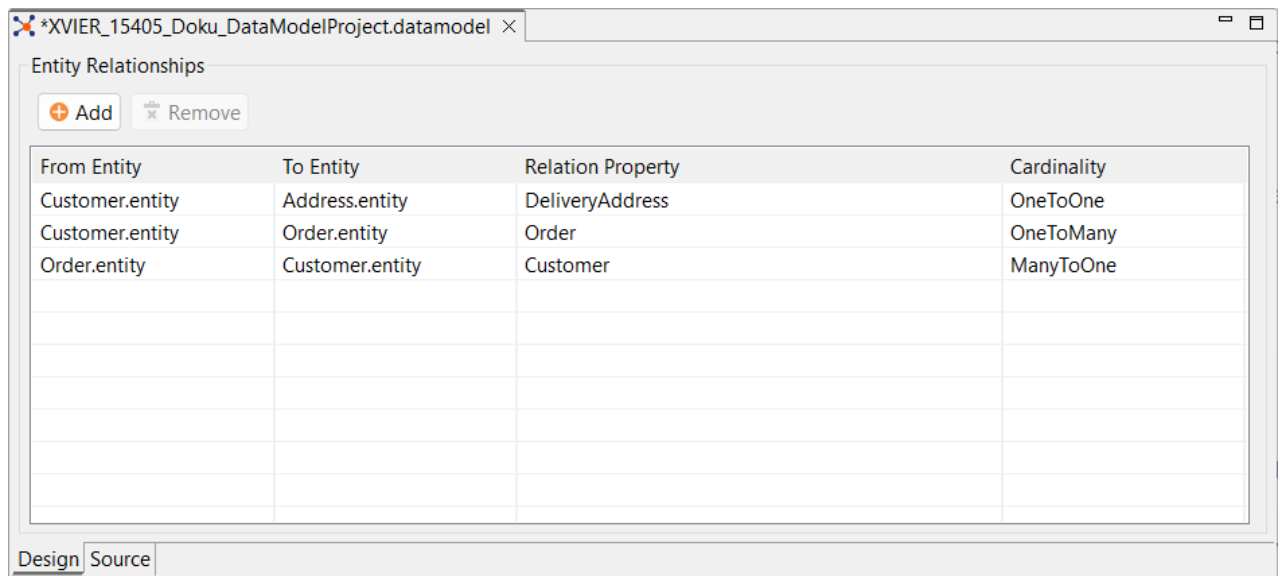

#### **A** Hinweis

Beachten Sie beim Festlegen der Entitätsbeziehungen Folgendes:

- Die Werte für **From Entity** und **To Entity** dürfen nicht identisch sein.
- Die Kombination aus **From Entity**, **To Entity** und **Relation Property** muss eindeutig sein. Es ist nicht zulässig, doppelte Beziehungen anzulegen. Wenn Sie dieselbe Kombination aus Ausgangsentität und Zielentität verwenden, müssen Sie jeweils eine andere Beziehungseigenschaft im Feld **Relation Property** angeben.

Wenn Sie eine fehlerhafte Beziehung festlegen, wird eine Fehlermeldung angezeigt, und Sie können Ihr Data Model nicht speichern.

#### <span id="page-20-0"></span>3.1.2 Entitätsbeziehungen in der Source-Ansicht festlegen

Beim Anlegen eines neuen Data Model Projects sieht die Datei **<Projekt>.datamodel** in der XML-Ansicht, die Sie über die Registerkarte **Source** am unteren Fensterrand öffnen, wie folgt aus:

```
<DataModel xmlns="http://softproject.de/datamodel/1.0">
     <EntityRelationships>
     </EntityRelationships>
</DataModel>
```
Das Element EntityRelationships kann folgende Elemente enthalten:

- OneToOne
- OneToMany
- ManyToOne

Innerhalb dieser drei Elemente können Sie über folgende Attribute Beziehungen zwischen den Entitäten festlegen:

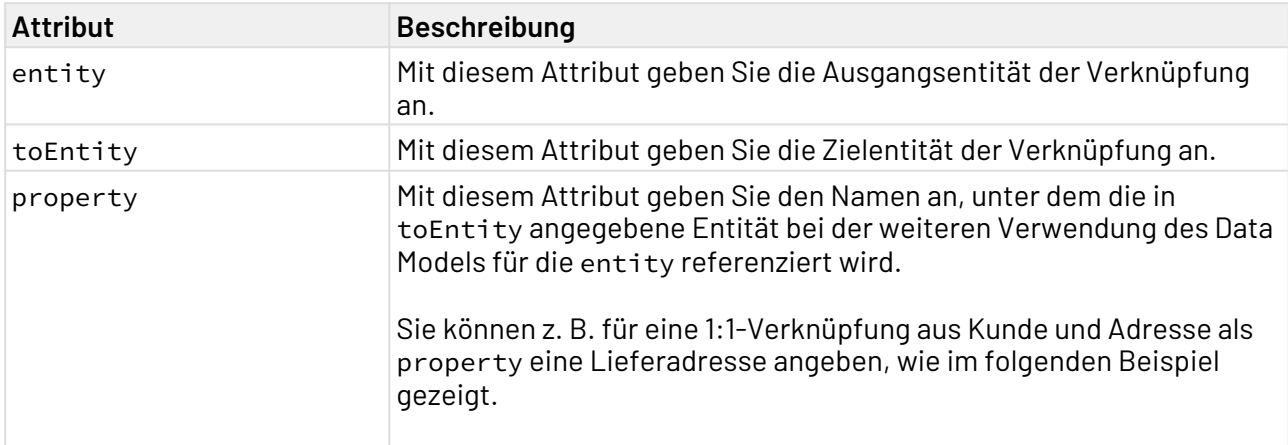

#### **Beispiel**

```
<DataModel xmlns="http://softproject.de/datamodel/1.0">
     <EntityRelationships>
     <OneToOne entity="Customer.entity" toEntity="Address.entity"
property="DeliveryAddress"/>
     <OneToMany entity="Customer.entity" toEntity="Order.entity" property="Order"/>
     <ManyToOne entity="Order.entity" toEntity="Customer.entity" property="Customer"/>
     </EntityRelationships>
</DataModel>
```
Zur Veranschaulichung finden Sie im Folgenden die Abbildung einer OneToOne-Verknüpfung im XML-Format:

```
<?xml version="1.0" encoding="UTF-8"?>
<Customer>
 <Name>Doe</Name>
 <Firstname>John</Firstname>
 <DeliveryAddress>
   <City>Exampletown</City>
   <Zip>1234</Zip>
    <Street>Mainstreet</Street>
 </DeliveryAddress>
</Customer>
```
### <span id="page-21-0"></span>3.2 Entitäten anlegen

Jede Entität entspricht einem Objekt in Ihrer Anwendung, wie z. B. "Bestellung" oder "Kunde". Die Beziehung zwischen zwei oder mehr Entitäten wird über Zuordnungen dargestellt. Jede Entität (Objekt) enthält Felder (Eigenschaften) und wird mit einem eindeutigen technischen ID-Feld versehen, das für Verknüpfungen benötigt wird.

So legen Sie eine neue Entität an:

1. Klicken Sie mit der rechten Maustaste auf den Ordner **Entities**.

- 2. Wählen Sie **New > Entity**.
- 3. Geben Sie im Dialogfenster **File Creation Wizard** einen Namen für die Entität ein.
- 4. Wählen Sie **Finish**.

Im nächsten Schritt können Sie Eigenschaften zu Ihrer Entität hinzufügen. Dazu doppelklicken Sie in der Sicht **Projects** auf die .entity-Datei, um Sie im Entity Editor zu öffnen.

Wählen Sie **Add**, um die gewünschten Eigenschaften hinzuzufügen, wie z. B. name oder id:

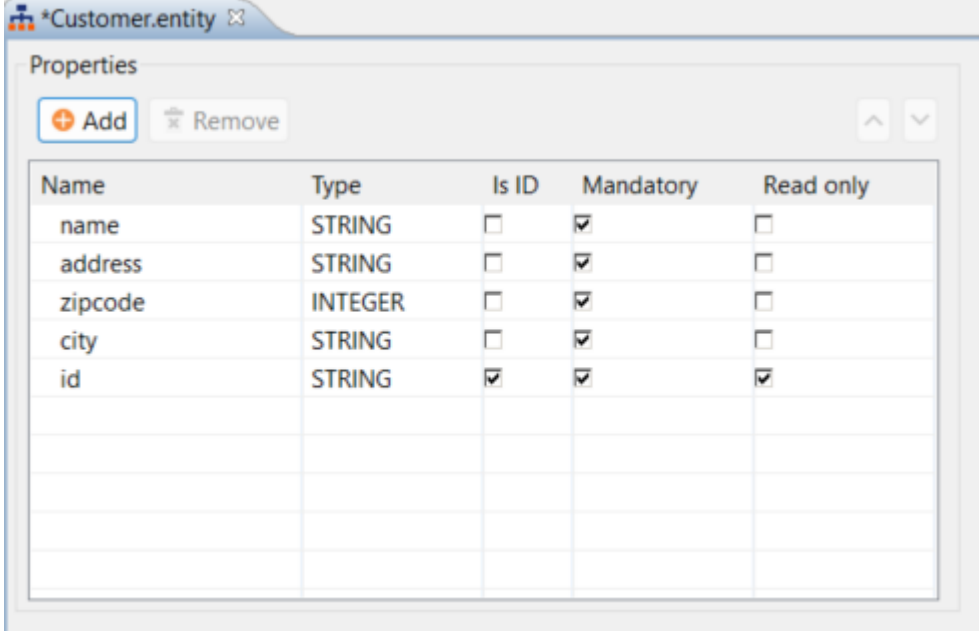

- Bitte achten Sie bei der Eingabe in der Spalte **Name** darauf, die gültigen Benennungskonventionen für XML-Elemente einzuhalten. Andernfalls wird in der Sicht **Problems** eine Fehlermeldung angezeigt, und die .entity-Datei kann nicht weiterverwendet werden.
- $\textcircled{\tiny{1}}$  Sie können die Einträge sortieren, indem Sie einen Eintrag markieren und mit den Pfeiltasten oben rechts nach oben oder nach unten verschieben. So können Sie alle Einträge wie gewünscht anordnen.

Die Tabelle in der .entity-Datei enthält folgende Felder:

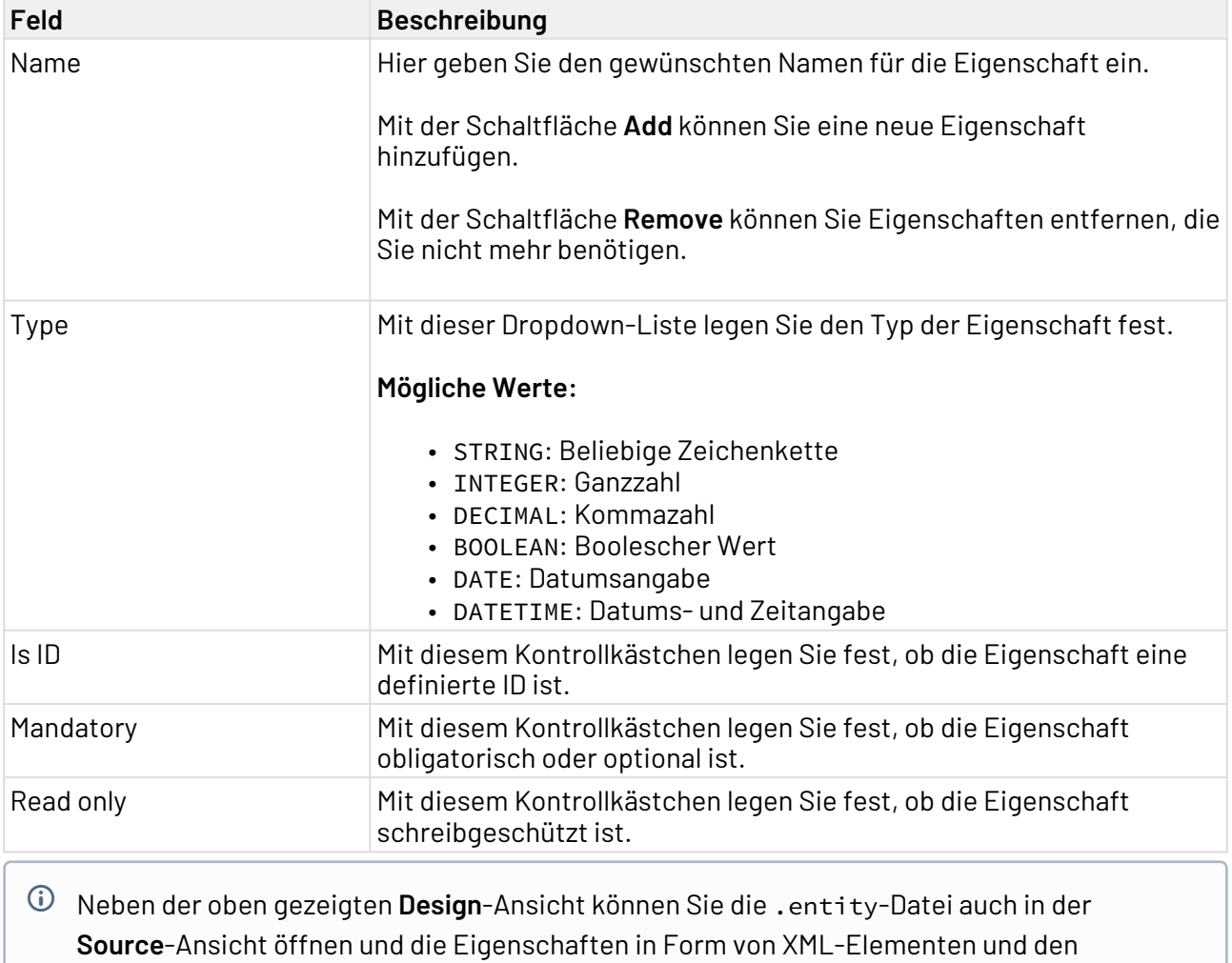

zugehörigen Attributen definieren.

# <span id="page-23-0"></span>3.3 Data Model in einem ESB Project nutzen

So nutzen Sie ein Data Model in einem ESB Project:

- 1. Legen Sie ein neues ESB Project an, oder öffnen Sie ein vorhandenes ESB Project.
- 2. Klicken Sie mit der rechten Maustaste auf den Ordner **Transformations**, und wählen Sie **New > XSL Stylesheet**.
- 3. Wählen Sie im Dialogfenster **File Creation Wizard** den Eintrag **Empty**, um eine leere Transformation anzulegen.
- 4. Geben Sie einen Namen für die Mapping-Datei ein, und klicken Sie auf **Finish**.
- 5. Ziehen Sie die .datamodel-Datei aus dem Data Model Project per Drag&Drop in den leeren Bereich auf der linken Seite.
- 6. Daraufhin wird das Dialogfenster **Select Entities** geöffnet. Hier wählen Sie die Entitäten aus Ihrem Data Model aus, die Sie in die Mapping-Datei übernehmen möchten.

Für das im Abschnitt [Data Model Project anlegen](#page-18-1) gezeigte Beispiel, in dem die Entitäten **Customer**, **Address** und **Order** mit verschiedenen Verknüpfungen angelegt wurden, ergeben sich folgende Auswahlmöglichkeiten:

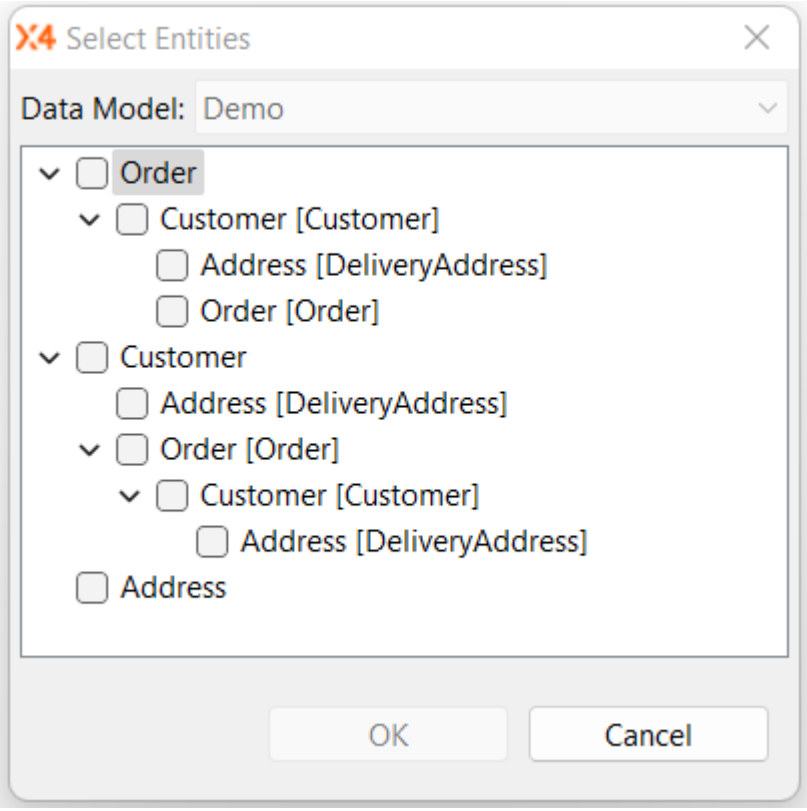

7. Wenn die Struktur erzeugt wurde und abgebildet wird, können Sie mit dem Mapping beginnen. Weitere Informationen hierzu finden Sie unter Mapping.

### <span id="page-24-0"></span>3.4 Data Model in einer X4 Web App nutzen

So nutzen Sie ein Data Model in einer X4 Web App:

- 1. Legen Sie ein neues Web App Project an, oder öffnen Sie ein vorhandenes Web App Project.
- 2. Klicken Sie mit der rechten Maustaste auf den Ordner **ViewModels**, und wählen Sie **New > View Model...**.
- 3. Geben Sie im Dialogfenster **File Creation Wizard** einen Namen für das View Model ein, und klicken Sie auf **Finish**.
- 4. Ziehen Sie die .datamodel-Datei aus dem Data Model Project per Drag&Drop in das Element Properties in der .viewmodel-Datei.
- 5. Daraufhin wird das Dialogfenster **Select Entities** geöffnet. Hier wählen Sie die Entitäten aus Ihrem Data Model aus, die Sie in der .viewmodel-Datei referenzieren möchten.

In der .viewmodel-Datei werden die Entitäten mit ihren Eigenschaften referenziert. Sie können die Eigenschaften mit ergänzenden Eigenschaften (displayName, readOnly) bearbeiten.

**Beispiel:**

```
<?xml version="1.0" encoding="UTF-8" standalone="yes"?>
<ViewModel xmlns="http://softproject.de/viewmodel/1.0">
     <Properties>
         <Model path="Demo/Entities/Customer.entity">
             <ModelProperty name="Name" displayName="Name" readOnly="false"/>
             <ModelProperty name="Firstname" readOnly="false"/>
             <ModelObject name="DeliveryAddress" path="Demo/Entities/Address.entity">
                 <ModelProperty name="City" readOnly="false"/>
                 <ModelProperty name="Zip" readOnly="false"/>
                 <ModelProperty name="Street" readOnly="false"/>
             </ModelObject>
             <ModelList name="Order" path="Demo/Entities/Order.entity">
                 <ModelProperty name="Product" readOnly="false"/>
                 <ModelProperty name="Quantity" readOnly="false"/>
                 <ModelObject name="Customer" path="Demo/Entities/Customer.entity">
                      <ModelProperty name="Name" readOnly="false"/>
                      <ModelProperty name="Firstname" readOnly="false"/>
                      <ModelObject name="DeliveryAddress" path="Demo/Entities/
Address.entity">
                          <ModelProperty name="City" readOnly="false"/>
                          <ModelProperty name="Zip" readOnly="false"/>
                          <ModelProperty name="Street" readOnly="false"/>
                      </ModelObject>
                 </ModelObject>
             </ModelList>
         </Model>
     </Properties>
</ViewModel>
```
#### **Beispiel für die Einbindung einer .viewmodel-Datei in eine Component:**

```
<?xml version="1.0" encoding="UTF-8"?>
<DetailComponent xmlns="http://softproject.de/webapp/1.0"
viewmodel="ViewModel.viewmodel">
<Properties>
</Properties>
<FlowLayout>
<Header value="Welcome to my new Web App!" />
<TextBox value="#Customer.Name" />
</FlowLayout>
</DetailComponent>
```